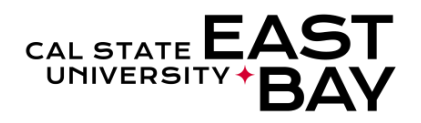

## **Sign in to**

1. Open your internet browser (Firefox is recommended) and Log in to **[MyHR](https://www.csueastbay.edu/myhr/)** usingyour NetID and Password.

2. Click the SIGN IN button

## **New Enrollment**

*Benefit eligible employees may enroll themselves and their family members, in the following benefit plans: Medical, Dental, Vision, Medical Flex Cash, Dental Flex Cash, Flexible Spending Health (HCRA) and Flexible Spending Dependent (DCRA). Benefit Enrollments MUST be initiated within 60 days of hire.*

- 1. Once signed in, select the **Employee** tab
- 2. Click the **New Enrollment** link in theBenefits section
- 3. Use the drop-down list to indicate your current **Marital Status**.
- **4. Medical Plan Selection**: Click the **NewEnrollment** or **Decline Coverage** radio button.
	- a. If you are enrolling in medical benefits, you must select a **Medical Plan** from the drop-down list.
	- b. *Eligible employees may wish to decline medical coverage and enroll in Flex Cash.* Please review the [FlexCash Plan](https://www.csueastbay.edu/hr/benefits/health-plans/flex-cash.html) document for information regarding eligibility.
		- I. To enroll in Medical FlexCash, select the **New Enrollment**  radio button.
		- II. Enter the **SSN**, **Insurance Carrier** and **Policy Number** of *plan holder*.
- **5. Dental Plan Selection**: Click the **NewEnrollment** or **Decline Coverage** radio button.
	- a. If you are enrolling in dental benefits, you must select a **Dental Plan** from the drop-down list.

**Note:** *Delta Care USA – Enhanced enrollees are required to identify a Primary Office ID Number, use the [Select a](https://www1.deltadentalins.com/group-sites/csu.html)*

- *[Provider](https://www.deltadentalins.com/state/find-a-dentist.html) to ensure you're providing the correct information.*
	- b. *Eligible employees may wish to decline dental coverage and enroll in Flex Cash.*  Please review the [FlexCash Plan](https://www.csueastbay.edu/hr/benefits/health-plans/flex-cash.html) document for information regarding eligibility.
		- I. To enroll in Dental Flex Cash, select the **New Enrollment**  radio button.
		- II. Enter the **SSN**, **Insurance Carrier** and **Policy Number** of *plan holder*.
	- 6. **Vision Plan Selection:** Eligible employees will be automatically enrolled in the employer paidbasic plan. Employees have the option of enrolling in the VSP Premium Plan which involves a monthly premium. To enroll in the VSP Premium Plan, please visit the **[VSP](http://csuactives.vspforme.com/)** website.
	- *7.* **Flex Spending Accounts:** *Health Care Reimbursement Account (HCRA***)** *is a voluntary benefit plan which allows you to pay eligible outof-pocket medical and dental expenses with pretax dollars for yourself and your dependents. Annual re-enrollment during Open Enrollmentis required.*
		- a. Click the **New Enrollment** hyperlink
		- b. Enter total **Monthly** contribution
	- *8.* **Flex Spending Accounts:** *Dependent Care Reimbursement Account (DCRA***)** *is a voluntary benefit plan which allows you to pay day care expenses for children under 13, an incapacitated spouse or other dependent adult that lives with you. Annual re-enrollment during Open Enrollment is required.*
		- a. Click the **New Enrollment** hyperlink
- b. Enter total **Monthly** contribution
- **9. Add Dependent(s):** Click the **Add NewDependent** hyperlink
	- a. Enter the **Personal Information** ofthe dependent
	- b. Select the **Same Address as Employee**  checkbox or use the **Edit Address**  hyperlink to provide current address
	- c. Select the **Same Phone as Employee**  checkbox or enter Phone number intext field

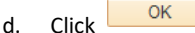

- e. The added dependents will appear inlist I. Select **Add** from the drop
	- down list for relevant plan(s).
- 10. Click **Continue** to proceed
- 11. Review **Effective Date of Coverage** overview.
- 12. Review, **Complete** and **Submit** any required **Supporting Documentation** to **HumanResources, SA 2600** in order to finalize elections.
- **13.** After you have read the **Disclosure andPrivacy** statement, please populate the checkbox.
- 14. Review the **Electronic Signature toAuthorize Elections** statement

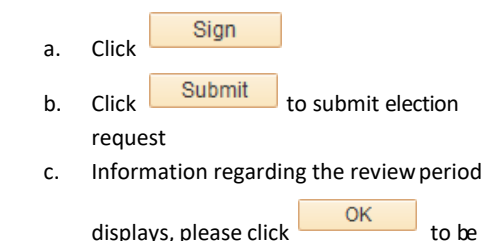

redirected to Summary page.

## **Life Events/Family Status Change**

*Details regarding Life Events and qualified Family Status Changes can be foun[d here. S](https://www.csueastbay.edu/hr/benefits/health-plans/index.html)imilar to that of your initial enrollment, all Life Events/Family Status Changes MUST be reported within 60 days of the event.*

- 1. Once signed in, select the **Employee** tab
- 2. Click the **Life Event** link in the Benefitssection
- **3.** Use the drop-down list to indicate your **LifeEvent Type**
- **4.** Use the drop-down list to providedetails regarding the specific **Life Event**
- **5.** Enter the appropriate **Event Date**

Continue 6. Click

- 7. Please review the **Life Event Rules** page fordetails regarding plan change eligibility for the most commonly reported life events. Please contact the [Benefits](mailto:HR@csueastbay.edu) Office for details regarding life events not listed.
- Continue 8. Click
- **9.** Use the drop-down list to provide current **Marital Status**
- 10. **Medical Plan Selection**: click the appropriateradio button based on life event:
	- a. **No Change:** no changes to current plan
	- b. **Add/Del Dependent:** add ordelete dependent
	- c. **New Enrollment:** planenrollment
	- d. **Cancel Enrollment**: cancelcoverage
	- e. **Decline Coverage:** forgo benefit option
- 11. *Eligible employees may wish to decline medical coverage and enroll in Flex Cash.* Please review the [FlexCash Plan](https://www.csueastbay.edu/hr/benefits/health-plans/flex-cash.html) document for information regarding eligibility.
	- a. **No Change:** no change to current plan
	- b. **New Enrollment**: plan enrollment
		- I. Enter the **SSN**, **Insurance Carrier** and **Policy Number**of *plan holder*.
	- c. **Cancel Enrollment:** cancel coverage
	- d. **Decline Coverage:** forgo benefit option
- 12. **Dental Plan Selection**: click the appropriateradio button based on life event:
	- a. **No Change:** no changes to current plan
	- b. **Add/Del Dependent:** add ordelete dependent
	- c. **New Enrollment:** planenrollment
	- d. **Cancel Enrollment**: cancelcoverage
	- e. **Decline Coverage:** forgo benefit option
- 13. *Eligible employees may wish to decline dental coverage and enroll in Flex Cash.* Please review the [FlexCash Plan](https://www.csueastbay.edu/hr/benefits/health-plans/flex-cash.html) document for information regarding eligibility.
	- a. **No Change:** no change to currentplan
	- b. **New Enrollment**: plan enrollment
		- I. Enter the **SSN**, **Insurance Carrier** and **Policy Number** of *plan holder*.
	- c. **Cancel Enrollment:** cancel coverage
	- d. **Decline Coverage:** forgo benefit option
- 14. **Vision Plan:** Eligible employees will be automatically enrolled in the employer paidbasic plan. Employees have the option of enrolling in the VSP Premium Plan which involves a monthly premium. To enroll in the VSP Premium Plan, please visit the **[VSP](http://csuactives.vspforme.com/)** website.
- *15.* **Flex Spending Accounts:** *[Health Care](https://www.csueastbay.edu/hr/benefits/flexible-spending/health-care.html) [Reimbursement Account](http://www.csueastbay.edu/af/departments/hr/benefits/flexible-spending/health-care.html) (HCRA)*

Select the appropriate radio button based on life event:

- a. **No Change**: no change toexisting coverage
- b. **New Enrollment**: establish newmonthly deduction
- c. **Change Monthly Amount**: altermonthly deduction
- d. **Cancel Enrollment**: cancelmonthly deduction

## **16. Flex Spending Accounts:** *[Dependent Care](https://www.csueastbay.edu/hr/benefits/flexible-spending/dependent-care.html) [Reimbursement Account](http://www.csueastbay.edu/af/departments/hr/benefits/flexible-spending/dependent-care.html) (DCRA***)**

Select the appropriate radio button based on life event:

- a. **No Change**: no change toexisting coverage
- b. **New Enrollment**: establish newmonthly deduction
- c. **Change Monthly Amount**: altermonthly deduction
- d. **Cancel Enrollment**: cancel monthly deduction
- **15. Add Dependent(s):** Click the **Add NewDependent** hyperlink
	- a. Enter the **Personal Information** ofthe dependent
	- b. Select the **Same Address asEmployee**  checkbox or use the **Edit Address**  hyperlink to provide current address
	- c. Select the **Same Phone as Employee**  checkbox or enter Phone number intext field

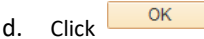

- e. The dependent summary displays
	- **I.** Select the appropriate plan action from the drop-downlist for relevant plan(s).
		- **Add**
		- **No Change**
		- **Remove**

**16.** Click **Continue** to proceed

- **17.** Review **Effective Date of Coverage** overview.
- **18.** Review, **Complete** and **Submit** any required **Supporting Documentation** to **HumanResources, SA 2600** in order to finalize elections.
- **19.** After you have read the **Disclosure andPrivacy** statement, please populate the checkbox.
- **20.** Review the **Electronic Signature toAuthorize Elections** statement

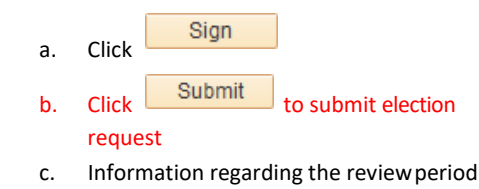

displays, please click  $\begin{array}{|c|c|} \hline & \text{oK} & \text{to be} \end{array}$ redirected to Summary page

**If you have questions regarding benefits please contact Diane Salim at (510) 885-2549 or send your health benefit related email to** 

**[HR@csueastbay.edu](mailto:HR@csueastbay.edu)**